# **Prestigo - Configo**

# Contents

| Welcome to Prestigo and Configo1                           |      |
|------------------------------------------------------------|------|
| Configo                                                    | 2    |
| Start Up Configo                                           | 2    |
| Update the Configo Software and Firmware                   |      |
| Uninstall Configo                                          | 3    |
|                                                            | _    |
| Devices                                                    |      |
| Devices                                                    |      |
| Add and Delete Devices                                     |      |
| Add a Device                                               |      |
| Search for the Settings of Your Device                     |      |
| Copy the Buttons of Your Remote Control<br>Delete a Device |      |
|                                                            |      |
| Edit Devices                                               |      |
| Edit a Device                                              |      |
| Rename a Device                                            |      |
| Favorites                                                  |      |
| Favorites - Expert Settings                                |      |
| Customize Softbuttons                                      |      |
| Change Volume Controls                                     |      |
| Repair a Button                                            | . 16 |
| Activities                                                 | 17   |
| Activities                                                 | . 17 |
| Add and Delete Activities                                  | . 18 |
| Add an Activity                                            | . 18 |
| Delete an Activity                                         | . 18 |
| Edit Activities                                            | . 19 |
| Edit an Activity                                           | . 19 |
| Rename an Activity                                         | . 20 |
| Favorites for Activities                                   | . 20 |
| Favorites - Expert Settings for Activities                 | . 23 |
| Customize Softbuttons for Activities                       | . 23 |
| Activity Settings                                          | . 25 |
| Troubleshoot an Activity                                   | . 28 |
| Advanced Editing                                           | . 29 |
| Professore                                                 | 22   |
| Preferences                                                |      |
| Preferences                                                | . 32 |
| Use your Prestigo                                          | 34   |
| Take a Closer Look at Your Prestigo                        | . 34 |
| The Power button                                           | . 35 |
| The Input Button                                           | . 36 |
| The Help Button on your Prestigo                           | . 36 |

| Insert Batteries                         |    |
|------------------------------------------|----|
| Select a Device                          |    |
| Start or End an Activity                 |    |
| Select a Favorite on Your Prestigo Touch |    |
| Legal information                        |    |
| WEEE regulation                          |    |
| FCC Compliancy                           | 39 |
| Frequently Asked Questions               | 41 |
| Frequently Asked Questions               |    |
| Helpdesk                                 |    |
| •                                        |    |

# **Welcome to Prestigo and Configo**

Welcome to the growing family of owners of Philips products. The Philips Prestigo universal remote control has been designed to control your equipment.

Configo is your tool to configure your Prestigo. Simply add your devices and your activities to start enjoying the Prestigo.

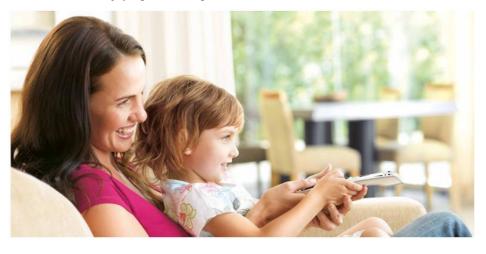

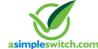

When the Philips Green Logo is displayed on the packaging of the product, this means that the product has a significantly better environmental performance than its competitors or predecessors.

Green Products are required to have a significant environmental improvement - at least 10% - on one or more of the following  $Green\ Focal$ Areas:

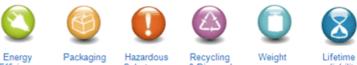

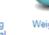

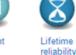

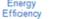

www.philips.com/about/sustainability.

Substances & Disposa

For more information, please go to www.asimpleswitch.com or

# Configo

# **Start Up Configo**

When you connect the Prestigo to your computer, Configo launches automatically.

#### You didn't configure your Prestigo yet?

Click Get Started to start configuring your Prestigo and adding devices.

### You already configured your Prestigo?

When you have used your Prestigo before, it first exchanges information with Configo and automatically checks for *updates*.

Then, you can continue configuring your Prestigo and:

- add or edit *devices*
- add or edit activities
- change the *preferences*
- use your Prestigo

### ) Tips

You can also start up Configo manually.

#### Start up for Windows users

- 1 In the Windows menu bar, click Start.
- 2 In the Start menu, go to All Programs. First select Philips and then Configo.

The application launches.

### Start up for Mac users

- **1** In the **Finder**, browse to the **Applications** folder.
- 2 Select Configo. The application launches.

When none of the supported remote controls are connected to the computer after starting up the software manually, Configo prompts you to connect the correct remote control to the computer. Proceed as usual after connecting the correct remote control.

# Update the Configo Software and Firmware

When you launch Configo, the application automatically checks for updates of the software and firmware.

If your Configo does not automatically check for updates, change it in the Preferences.

In the list of available updates for your Prestigo, select which updates you would like to install and:

- Click Update to start updating your Prestigo software and/or firmware. The selected update for your Prestigo software and/or firmware starts. -or-
- Click Skip.

The selected update will not run and it is removed from the list until the next update is available.

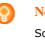

#### Note

Some updates depend on others. Selecting an update will automatically select the other (dependent) update(s) as well.

After updating the software and/or firmware of your Prestigo, you can start or continue configuring your Prestigo with Configo.

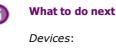

- Add a Device •
- Delete a Device
- Edit a Device •

Activities:

- Add an Activity
- Delete an Activity
- Edit an Activity .

# **Uninstall Configo**

#### **Uninstall for Windows users**

- Open the Windows control panel. 1
- 2 Select Configo and uninstall. The Configo application is uninstalled.

-or-

In the Windows menu bar, click Start. 3

In the Start menu, go to All Programs. First select Philips and then Uninstall Configo.The Configo application is uninstalled.

Uninstall for Mac users

- **1** In the **Finder**, browse to the **Applications** folder.
- 2 Locate Configo.
- **3** Drag the **Configo** bundle to the trash. The **Configor** application is uninstalled.

# **Devices**

# **Devices**

Devices are audio or video equipment that you plan to use with your Prestigo.

Please read more info about your Prestigo in Take a Closer Look at Your Prestigo.

As soon as you have installed your devices, you can control them with the buttons on your Prestigo. Devices can also have softbuttons in addition to the buttons on the Prestigo. You can select them on the display.

| Add a device | Add a device                                                 |
|--------------|--------------------------------------------------------------|
| Edit TV      |                                                              |
| 6            | Edit a device:                                               |
|              | <ul><li><i>Rename</i></li><li><i>Add favorites</i></li></ul> |
|              | <ul> <li>Customize extra functions</li> </ul>                |
| Edit TV      | Change volume controls                                       |
|              | Repair a button                                              |

# **Add and Delete Devices**

## Add a Device

You can add:

- up to 6 devices for the Prestigo SRU6006 remote control,
- up to 8 devices for the Prestigo SRU6008 remote control,
- up to 15 devices for the **Prestigo Touch SRT8215** remote control.

To add your device(s), follow these steps:

**1** Go to the **Devices** tab.

| 2 | Click Add a Device.            |
|---|--------------------------------|
|   | The Add a Device-Wizard opens. |

# Click Continue.Step 1 of 2 of the Add a Device-Wizard opens.

- In the Device type dropdown list, choose your device type.An image for your device is added.
- 5 In the **Brand** field, fill in the brand of the device.
- 6 Optionally, in the **Model number** field, fill in the model number of the device.

| 7 | Click <b>Continue</b> .<br>Step 2 of 2 of the <b>Add a Device</b> -<br>Wizard opens. | If the brand of your device is not recognized by Configo, you can <i>copy the buttons from your device's remote control</i> . |
|---|--------------------------------------------------------------------------------------|----------------------------------------------------------------------------------------------------|
| 8 | Aim your device's control at your Prestigo.                                          | If you do not have a remote control of your device, you can <i>search for the correct settings for your device using your</i> |

Prestigo.

your remote control.

9 On your original remote control, press If there is no button on your remote the button you normally use to switch control to switch off your device, copy the off (standby) your device. buttons from your remote control. Configo detects your remote control -orand saves it to your Prestigo. If after three attempts, the remote control of your device has not been detected, you need to search for the correct settings for your device using your Prestigo. -or-If Configo does not recognize the signals of your remote control, read more in 'Why Does Configo Not Recognize My Remote Control'. Then, try again or copy the buttons from

### **10** Click **Done**.

You return to the **Devices** tab. Your device is added. It is now safe to disconnect your Prestigo and try out the device you added, using your Prestigo. Should you experience any problem with a button, you can use the *Help button* on your Prestigo.

### Search for the Settings of Your Device

If you do not have a remote control for your device or the remote control cannot be recognized by Configo, your Prestigo can scan through the available settings for

the selected brand. And when your device reacts, you know that is the correct setting.

# When in step 2 of the *Add a Device*-wizard you do not have a remote control for your device ...

• Click the hyperlink "I do not have a remote control for my [brand name][device type]".

or

# When in step 2 of the *Add a Device*-wizard Configo does not receive (sufficient) data or after several attempts Configo does not recognize your remote control ...

- Check out the tips about receiving signals.
- If that does not help, click **Search**.

### Then,

- 1 Switch on the [device] using the buttons on the device itself.
- 2 Disconnect your Prestigo.
- Keep the U button pressed on your Prestigo until your [device] switches off.
   Your Prestigo starts searching for the settings of your [device].
- Did your [device] switch off?
   Press Yes on your Prestigo to confirm. Go to step 5.
   -or Press No if your [device] did not switch off and return to step 3.

### Note

If your device did not switch off after running through the search cycle,

- go to *Copy the Buttons of Your Remote Control* if you have a remote control for your device.
- go to *Helpdesk* if you do not have a remote control for your device.
- **5** Connect your Prestigo again. Your Prestigo is updated.
- 6 Click Done.
  - Your device is added.

It is now safe to disconnect your Prestigo again and try out the device you added, using your Prestigo. Should you experience any problem with a button, you can use the *Help button* on your Prestigo.

## **Copy the Buttons of Your Remote Control**

If the brand of your device or the signals your remote control sends out are not recognized by Configo, you can copy the buttons of your remote control.

When in step 1 of the *Add a Device*-wizard you fill in your brand and select the device type, but the brand is not recognized ...

or

When in step 2 of the *Add a Device*-wizard you press the button on your remote control you normally use to switch off (standby) your device, but the signals were not recognized ...

the copy the buttons page opens with a highlighted button on the on-screen Prestigo remote control image.

### Then,

- **1** Press and hold the button on your remote that corresponds with the highlighted button on the Prestigo image.
- **2** When the highlighted button turns green, release the button on your remote control.

The button is copied to your Prestigo. The next button is now highlighted on the Prestigo image.

**3** Repeat steps 1 and 2 for all buttons on your Prestigo.

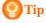

You can skip buttons that you do not use on your remote control, or manually select another button on the Prestigo image.

4 Click Save.

The buttons are saved to your Prestigo.

5 Click Done.

Your device is added.

You return to the **Devices** tab.

It is now safe to disconnect your Prestigo and try out the device you added, using your Prestigo. Should you experience any problem with a button, you can use the *Help button* on your Prestigo.

### **Delete a Device**

- **1** Go to the **Devices** tab.
- 2 Hover over the device you want to delete. A **Delete** pop-up button appears.
- **3** Click the **Delete** pop-up button. A pop-up window appears.
- 4 Click Yes.

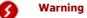

The device and every activity using the device is deleted. So, if you want to add, for example, a new TV: first add the new TV, then update the *Activities* and finally delete the old device from your Prestigo.

-or-Click **No**. You return to the **Devices** tab without deleting the device.

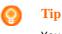

You can also delete a device with the **Delete** option in the context-menu. For Windows users: **right-click** the device. For Mac users: **control-click** the device.

# **Edit Devices**

## **Edit a Device**

After adding a device you might want to edit it, for example, change the name of your device or the volume controls for your device.

On the **Devices** tab, you simply click the button of the device you want to edit and change one of the following aspects:

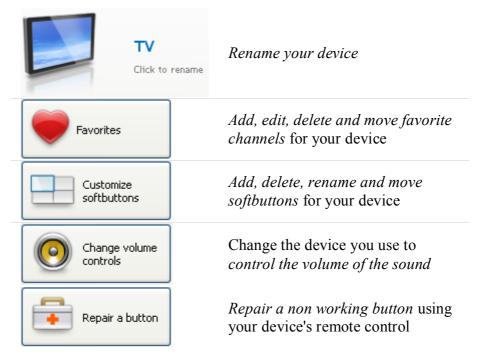

## **Rename a Device**

To rename your device in Configo:

- **1** Go to the **Devices** tab.
- 2 Click the device of which you want to change the name. The **Edit the Device** page opens.
- **3** Click the device name next to the device image. The **name** field is now editable.
- 4 Change the name of the device.

- **5** Click outside of the **name** field. The name of your device is changed.
- 6 *Continue editing your device.*

-or-Click **Done**. The name change is saved to your Prestigo. You return to the **Devices** tab.

### **Favorites**

If you have a **Prestigo Touch** (SRT8215), you can add favorites when you are editing your device. You can add up to 200 favorites in total. Browse through your favorites by clicking on the arrows.

To set your favorites:

- **1** Go to the **Devices** tab.
- 2 Click the device to which you want to add favorites. The **Edit the Device** tab opens.
- Click on the button Favorites.
   The Favorites screen opens. The pages on this Favorites screen refer to the Favorites pages on your Prestigo Touch.
- 4 Continue with...

### Adding a favorite:

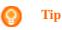

The number of favorites that can be added is 200. If you want to add an extra new favorite, you first have to delete another.

1 Hover over an empty space on one of the screens. A green border and a green plus icon appear.

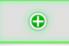

- 2 Click to add a favorite. A pop-up opens.
- **3** Enter the channel number.
- 4 Add a channel icon:
  - 1. Enter the name of the channel and click Search.
  - 2. Select the icon you want to add to the selected channel.

-or-

- 1. Click **Import.** 
  - The Open window opens.
- 2. Browse on your computer, select the image you want to use for this favorite and click **OK**.
- 5 In the pop-up, click **Done**.The favorite is added to the screen.
- 6 Repeat steps 2 to 5 to add other favorites.

- 7 In the Favorites screen, click Save. The favorites are set. You return to the Edit the Device page.
- 8 Click Done.

You return to the **Devices** tab.

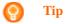

You can click the *Expert settings* button in the Favorites screen to fine tune the channel switching.

### **Editing a favorite:**

- **1** Click on a favorite.
- 2 Edit the favorite:
- Edit the channel number.
- Click on the **Modify icon** button and edit the channel icon.
- 3 In the Favorites screen, click Save. The favorites are set. You return to the Edit the Device page.
- 4 Click **Done**. You return to the **Devices** tab.

### **Deleting a favorite:**

- 1 Hover over the favorite you want to delete. A **Delete** pop-up button appears.
- 2 Click the **Delete** pop-up button. A pop-up window opens.
- 3 Click Yes. The favorite is deleted. -or-

Click No to return to the Favorites screen without deleting the favorite.

- In the Favorites screen, click Save.The favorites are set.You return to the Edit the Device page.
- 5 Click Done.

You return to the **Devices** tab.

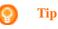

You can also delete a favorite with the **Delete** option in the context-menu. For Windows users: **right-click** the favorite. For Mac users: **control-click** the favorite.

### **Moving favorites:**

- 1 Select the favorite you want to move and drag it to another position. The favorites switch position.
- In the Favorites screen, click Save. The favorites are set. You return to the Edit the Device page.
- 3 Click Done.
  - You return to the **Devices** tab.

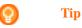

When you want to move the favorite to another page, drag the favorite to the scroll arrow to scroll to the page where you want to drop the favorite.

### **Favorites - Expert Settings**

When you use favorites and you want to fine tune the way Prestigo switches channels, you can change the channel switching speed or change the switch channel options in the Expert Settings.

To change the expert settings:

- 1 In the **Favorites** screen, select the favorite of which you want to change the expert settings.
- 2 In the pop-up, click on **Expert settings**. The **Expert settings** window opens.
- **3** Continue with...

#### Changing the channel switching speed:

Drag the slider to the preferred speed.

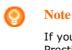

If you select **Fast** or **Very fast**, it is possible that your Prestigo sends commands faster than your device can handle.

#### Defining how to switch to the channel:

1 In the **Start with button** dropdown box, select the function that precedes the channel number.

-and/or-

- 2 In the **End with button** dropdown box, select the function that follows the channel number.
- 1 Click OK.

A pop-up window opens.

- **2** Determine whether or not you want to apply these expert settings to all similar favorites of your device.
- 3 In the **Favorites** popup, click **Done**. The expert settings are saved. You return to the **Favorites** screen.

### **Customize Softbuttons**

Softbuttons are the buttons on the display of your Prestigo. You can define yourself which functions you appoint to the different softbuttons on the screen.

To customize your softbuttons:

**1** Go to the **Devices** tab.

- 2 Click the device you want to edit. The **Edit the Device** tab opens.
- **3** Click **Customize softbuttons**. The **Customize softbuttons** screen opens.
- 4 Continue with...

### Adding a softbutton:

1 Hover over an empty space on one of the screens. A green border and a green plus icon appear.

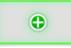

- 2 Click to add a softbutton. A list of functions appears.
- **3** Select the function that you want to add. The function is added as a softbutton.
- Click Save. The softbuttons are customized. You return to the Edit the Device page.
- 5 Click Done.You return to the Devices tab.

### **Deleting a softbutton:**

- Hover over the softbutton you want to delete. A Delete pop-up button appears.
- 2 Click the **Delete** pop-up button. The softbutton is deleted.
- Click Save. The softbuttons are customized. You return to the Edit the Device page.
- 4 Click **Done**. You return to the **Devices** tab.

### 🌍 🛛 Tip

You can also delete a softbutton with the **Delete** option in the context-menu. For Windows users: **right-click** the softbutton. For Mac users: **control-click** the softbutton.

#### **Renaming a softbutton:**

- 1 Double-click the softbutton you want to rename. The **name** field is now editable.
- 2 Change the name of the softbutton.
- **3** Click outside of the **name** field. The softbutton is renamed.
- Click Save. The softbuttons are customized. You return to the Edit the Device page.
- 5 Click Done.You return to the Devices tab.

### **Moving softbuttons:**

- 1 Select the softbutton you want to move and drag it to another position. The buttons switch position.
- Click Save. The softbuttons are customized. You return to the Edit the Device page.
- Click Done.You return to the Devices tab.

### **Change Volume Controls**

Normally, the volume is controlled with the volume controls of device itself - if available. In some situations however, you want to define another device to control the volume. For example, you want your TV to use the receiver as your audio output device. Via Change volume controls, you can define that the volume of the TV is controlled by the volume controls of the receiver.

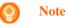

Make sure that the audio devices you want to use as volume controls, are added to your Prestigo.

To change the volume controls:

- **1** Go to the **Devices** tab.
- 2 Click the device for which you want to change the volume controls. The **Edit the Device** page opens.
- **3** Click **Change volume controls**.
- 4 In the dropdown box, select the device with which you want to control the volume.
- 5 Click Save. The volume controls are changed. You return to the Edit the Device page.
- 6 Click Done. You return to the Devices tab.

### **Repair a Button**

When you encounter a non-working button on your Prestigo, you can repair this button using the device's remote control.

- **1** Go to the **Devices** tab.
- 2 Click the device for which you want to repair a button. The **Edit the Device** page opens.
- **3** Click **Repair a button**.
- Click the button on the Prestigo image.
   -or Click the screen of the Prestigo image and select a softbutton.
- 5 Aim the device's remote control at your Prestigo.If you do not own a remote control for your device, click the link "*I do not have a remote control for my [device]*".
- 6 On the device's remote control, press the button you are repairing. The button is repaired by Configo.
- 7 On the Edit the Device tab, click Done. You return to the Devices tab.

When you are in step 5 of repairing a button and do not have a remote control for your device, then...

- 8 Disconnect your Prestigo.
- **9** Go to the device for which you want to repair a button.
- **10** Press the **Help** button on your Prestigo.
- **11** Press **Continue**.
- **12** Choose There is a button that does not work.

| 13 | Keep the button you want to repair<br>pressed on your Prestigo until it works<br>properly. If you want to repair a<br>softbutton, select Show buttons.<br>On the display of your Prestigo, you<br>can see it scanning through the<br>possibilities. | If you copied alli the buttons from your<br>s remote control, reconnect your Prestigo<br>and go to <i>Copy the Buttons of Your</i><br><i>Remote Control.</i><br>-or-<br>If this button has been copied to Configo,<br>reconnect your Prestigo and go to <i>Copy the</i><br><i>Buttons of Your Remote Control.</i> |
|----|----------------------------------------------------------------------------------------------------|----------------------------------------------------------------------------------------------------|
| 14 | Release the button on your Prestigo<br>when your device reacts.<br>Your button is repaired.                                                                                                    | If your device does not react, reconnect<br>your Prestigo and <i>Copy the Button of Your</i><br><i>Remote Control.</i>                                                                                                    |
| 15 | If you want to repair another button,<br>click <b>Yes</b> .<br>-or-<br>If you don't want to repair another<br>button, click <b>No</b> .                                                                                                    |                                                                                                    |

# **Activities**

# Activities

Activities enable you to switch a number of devices on and off with **one touch** of a button while all buttons needed for operating the devices immediately become available.

For example, to watch DVD you normally would have to:

- Switch on the TV;
- Switch on the DVD;
- Switch on the surround sound system.

When an activity is selected, the buttons on your Prestigo work for the devices that are part of the activity.

You can take activities even a step further and define **every step** you would normally need and replace it by one touch of a button.

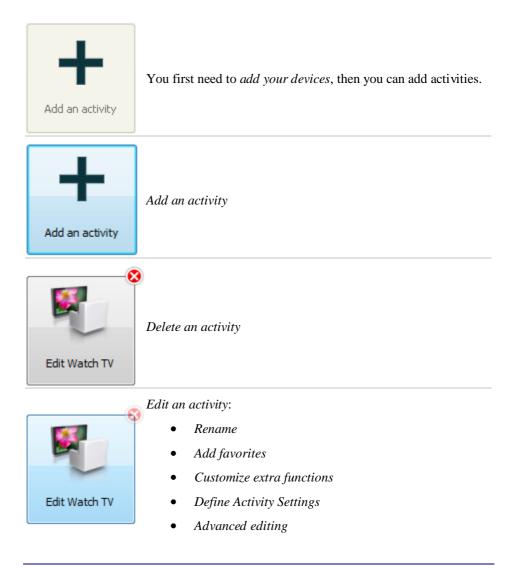

# **Add and Delete Activities**

## **Add an Activity**

You can add

- up to 6 activities for the Prestigo SRU6006 remote control,
- up to 8 activities for the Prestigo SRU6008 remote control,
- up to 15 activities for the Prestigo Touch SRT8215 remote control.

To add an activity, follow these steps:

- **1** Go to the **Activities** tab.
- 2 Click Add an Activity. The Add an Activity-wizard opens.
- In the Activity dropdown list, select the activity you want to add. The Activity list is composed based on the *devices you added*. If multiple devices that can perform a certain action are available on your Prestigo, the activity is specified, for example: Watch DVD (DVD player) or Watch DVD (game console).
- 4 If necessary, in the **Volume buttons** dropdown list, select the device with which you want to control the volume.
- **5** If necessary, in the **Picture** dropdown list, select the device on which you want to display the picture.
- 6 Click **Save**. Configo defines the actions in the activity and saves it to your Prestigo.
- 7 Click Done.

Your activity is added.

You return to the **Activities** tab.

It is now safe to disconnect your Prestigo and try out the activity you added, using your Prestigo remote control. Should you experience any problem with a button, you can use the *Help button* on your Prestigo.

What to do next

A

If you want other buttons to be used to turn your device on or off, go to the *Activity Settings*.

-or-

If you want to add more actions to the activity, for example put your TV directly on the right input channel, go to the *Input Selection* page (via the Input Selection button on the Activity Settings page).

-or-

If you want complete control over the activity, go to the *Advanced Editing* section.

### **Delete an Activity**

- **1** Go to the **Activities** tab.
- 2 Hover over the activity you want to delete. A **Delete** pop-up button appears.
- **3** Click the **Delete** pop-up button. A pop-up window appears.

Click Yes. The activity is deleted.
-or-Click No. You return to the Activities tab without deleting the activity.

## 💡 Tip

You can also delete an activity with the **Delete** option in the context-menu. For Windows users: **right-click** the activity. For Mac users: **control-click** the activity.

# **Edit Activities**

# **Edit an Activity**

After adding an activity you might want to edit it, for example, change the name of your activity or reprogram your activity.

On the **Activities** tab, you simply click the button of the activity you want to edit and change one of the following aspects:

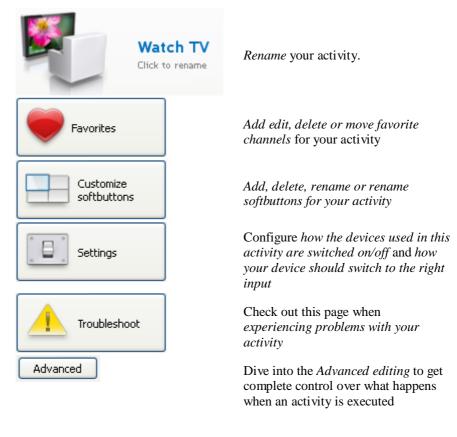

### **Rename an Activity**

To rename an activity:

- **1** Go to the **Activities** tab.
- 2 Click the activity of which you want to change the name. The **Edit an Activity** page opens.
- **3** Click the activity name next to the activity image. The **name** field is now editable.
- 4 Change the name of the activity.
- **5** Click outside of the **name** field. The name of your activity is changed.
- 6 *Continue editing your activity.*

-or-Click **Done**. The name change is saved to your Prestigo. You return to the **Activities** tab.

### **Favorites for Activities**

If you have a **Prestigo Touch** (SRT8215), you can add favorites when you are editing your activities. You can add up to 200 favorites in total. The favorites of your activities are linked to the devices of that activity. E.g. the favorites for the 'Watch TV' activity are the same as the favorites of your set-top box. Browse through your favorites by clicking on the arrows.

To set your favorites:

- **1** Go to the **Activities** tab.
- 2 Click the activity to which you want to add favorites. The **Edit an activity** tab opens.
- Click on the button Favorites.
   The Favorites screen opens. The pages on this Favorites screen refer to the Favorites pages on your Prestigo Touch.
- 4 Continue with...

1

2

### Adding a favorite:

| 0                                                                                                | Tip                                                                                                    |  |
|--------------------------------------------------------------------------------------------------|----------------------------------------------------------------------------------------------------|--|
|                                                                                                  | The number of favorites that can be added is 200. If you want to add an extra new favorite, you first have to delete another. |  |
| Hover over an empty space on one of the screens.<br>A green border and a green plus icon appear. |                                                                                                    |  |
| Click to a                                                                                       | dd a favorite.                                                                                                    |  |
| A pop-up                                                                                         | opens.                                                                                                    |  |

**3** Enter the channel number.

- 4 Add a channel icon:
  - 1. Enter the name of the channel and click **Search**.
  - 2. Select the icon you want to add to the selected channel.

-or-

1. Click Import.

The Open window opens.

- 2. Browse on your computer, select the image you want to use for this favorite and click **OK**.
- 5 In the pop-up, click **Done**. The favorite is added to the screen.
- **6** Repeat steps 2 to 5 to add other favorites.
- 7 In the Favorites screen, click Save. The favorites are set. You return to the Edit an activity page.
- 8 Click Done. You return to the Activities tab.

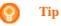

You can click the *Expert settings* button in the Favorites screen to fine tune the channel switching.

### **Editing a favorite:**

- 1 Click on a favorite.
- Edit the favorite: 2
  - Edit the channel number. •
  - Click on the Modify icon button and edit the • channel icon.
- In the **Favorites** screen, click **Save**. 3 The favorites are set. You return to the Edit an activity page.
- 4 Click Done. You return to the Activities tab.

### **Deleting a favorite:**

- Hover over the favorite you want to delete. 1 A Delete pop-up button appears.
- Click the **Delete** pop-up button. 2 A pop-up window opens.
- Click Yes. 3 The favorite is deleted. -or-

Click No to return to the Favorites screen without deleting the favorite.

- 4 In the **Favorites** screen, click **Save**. The favorites are set. You return to the **Edit an activity** page.
- 5 Click Done.

You return to the Activities tab.

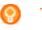

### Tip

You can also delete a favorite with the **Delete** option in the context-menu. For Windows users: right-click the favorite. For Mac users: control-click the favorite.

### **Moving favorites:**

- Select the favorite you want to move and drag it to another position. 1 The favorites switch position.
- In the **Favorites** screen, click **Save**. 2 The favorites are set. You return to the **Edit an activity** page.
- 3 Click Done. You return to the Activities tab.

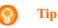

When you want to move the favorite to another page, drag the favorite to the scroll arrow to scroll to the page where you want to drop the favorite.

### **Favorites - Expert Settings for Activities**

When you use favorites and you want to fine tune the way Prestigo switches channels, you can change the channel switching speed or change the switch channel options in the Expert Settings.

To change the expert settings:

- 1 In the **Favorites** screen, select the favorite of which you want to change the expert settings.
- 2 In the pop-up, click on **Expert settings**. The **Expert settings** window opens.
- **3** Continue with...

#### Changing the channel switching speed:

Drag the slider to the preferred speed.

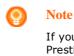

If you select **Fast** or **Very fast**, it is possible that your Prestigo sends commands faster than your device can handle.

#### Defining how to switch to the channel:

3.

- 1 In the **Start with button** dropdown box, select the function that precedes the channel number.
- 2 -and/or-
- **3** In the **End with button** dropdown box, select the function that follows the channel number.
- 4 Click OK.

A pop-up window opens.

- **5** Determine whether or not you want to apply these expert settings to all favorites to all similar favorites of your activity.
- 6 In the **Favorites** popup, click **Done**. The expert settings are saved. You return to the **Favorites** screen.

### **Customize Softbuttons for Activities**

Softbuttons are the buttons on the display of your Prestigo. You can define yourself which functions you appoint to the different softbuttons on the screen.

Softbuttons for activities are a collection of softbuttons of the different devices, that are used in this activity.

To customize your softbuttons for activities:

- **1** Go to the **Activities** tab.
- 2 Click the activity you want to edit. The **Edit an activity** tab opens.
- 3 Click Customize softbuttons. The Customize softbuttons screen opens.
- 4 Continue with...

### Adding a softbutton:

1 Hover over an empty space on one of the screens. A green border and a green plus icon appear.

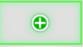

- 2 Click to add a softbutton. A list of functions appears.
- **3** Select the function that you want to add. The function is added as a softbutton.
- Click Save. The softbuttons are customized. You return to the Edit an activity page.
- 5 Click Done. You return to the Activities tab.

#### **Deleting a softbutton:**

- Hover over the softbutton you want to delete. A **Delete** pop-up button appears.
- 2 Click the **Delete** pop-up button. The softbutton is deleted.
- Click Save.
   The softbuttons are customized.
   You return to the Edit an activity page.
- 4 Click **Done**. You return to the **Activities** tab.

#### Tip You can also delete a softbutton with the **Delete** option in the context-menu. For Windows users: **right-click** the softbutton. For Mac users: **control-click** the softbutton.

#### **Renaming a softbutton:**

- Double-click the softbutton you want to rename. The name field is now editable.
- 2 Change the name of the softbutton.
- **3** Click outside of the **name** field. The softbutton is renamed.
- Click Save. The softbuttons are customized. You return to the Edit an activity page.
- 5 Click Done.
  - You return to the **Activities** tab.

### **Moving softbuttons:**

- Select the softbutton you want to move and drag it to another position. The buttons switch position.
- Click Save. The softbuttons are customized. You return to the Edit an activity page.
- Click Done. You return to the Activities tab.

### **Activity Settings**

### **Activity Settings**

Via the settings, you can change how to switch the used devices on or off, or how they will switch to a particular input.

- **1** Go to the **Activities** tab.
- 2 Click the activity of which you want to edit the settings. The **Edit an Activity** page opens.
- Click Settings.The Settings page opens for the selected activity.
- 4 Select the device of which you wish to change the settings.
- **5** Change the settings of the device.
- 6 Click Save.
- 7 Click Save. The activity settings are saved. You return to the Edit an activity page.
- 8 Click Done. You return to the Activities tab.

### **Input Selection**

Here, you can change or define the settings for the input selection.

For example, you own a TV and a DVD-player. When powering on both of these devices, your TV does not automatically switch to the appropriate channel to watch DVD's. You still need to push some buttons on the TV's remote control.

### 💡 Tip

It is recommended to use dedicated functions for input selection. For example for receivers, add separate softbuttons for Tuner, DVD, TV etcetera.

This information is used by Configo to configure your activities.

To change the input selection:

- **1** Go to the **Activities** tab.
- 2 Click the activity of which you want to edit the settings. The **Edit Activity** page opens.
- **3** Click **Settings**. The **Settings** page for the activity opens.
- 4 Click **Input Selection** for the desired device. The **Input Selection** page opens.
- **5** Continue with...

#### Adding an action:

- On the Prestigo image, click the button(s) you would normally need to press to select the desired input. The action is added to the Actions list.
- Click Save.The Input Selection settings are changed.You return to the Edit Activity page.
- 3 Click **Done**. You return to the **Activities** tab.

### Changing the details of the action:

- 1 In the Actions list, right-click (or control-click for Mac users) the desired action.
- 2 In the **context** menu, click the **Details** option. A pop-up window opens.
- **3** Change the duration of a button press by using the spin box. The default value is "auto".
- Click outside the pop-up.The pop-up closes and the duration is changed.You return to the Input Selection page.
- 5 Click Save. The Input Selection settings are changed. You return to the Edit Activity page.
- 6 Click **Done**. You return to the **Activities** tab.

### **Deleting an action:**

- **1** In the **Actions** list select the action you want to delete.
- 2 Click on the **Delete** button. The action is deleted.
- Click Save.The Input Selection settings are changed.You return to the Edit Activity page.
- 4 Click **Done**. You return to the **Activities** tab.

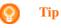

You can also delete an action by **right-clicking** (or **control-clicking** for Mac users) it and selecting the **Remove** option in the context-menu.

### Adding a delay:

A delay is the time in between two actions of an activity. A delay can be handy when, for example, your TV takes a while to switch on completely, or when your DVD-player needs to load a DVD before playing it.

- 1 Click Insert a Delay. A delay is added to the Actions list.
- 2 Change the delay using the spin box.
- Click Save.The Input Selection settings are changed.You return to the Edit Activity page.
- 4 Click **Done**. You return to the **Activities** tab.

### **Moving actions:**

- 1 In the Actions list, choose the action you want to move.
- 2 Drag the action to the desired place in the **actions** list. The actions are rearranged.
- Click Save.The Input Selection settings are changed.You return to the Edit Activity page.
- 4 Click **Done**. You return to the **Activities** tab.

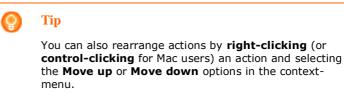

## **Troubleshoot an Activity**

To troubleshoot an activity:

- **1** Go to the **Activities** tab.
- 2 Click the activity of which you want to edit the settings. The **Edit Activity** page opens.
- 3 Click **Troubleshoot**. The **Troubleshooting** page opens.
- 4 In the dropdown list, indicate the problem you are experiencing. The solution is displayed under the dropdown list.
- 5 Click Take me to this screen. Configo takes you to the screen where you can resolve your problem.

## **Advanced Editing**

In the Advanced Editing section, you can program an activity yourself. Change the macro to finetune it to your wishes.

For example, you want your TV to always start up on a specific channel. Or, when you want to watch a DVD, you program the activity so, that the tray of your DVD-player always opens upon execution of the activity - this way, you only need to put in the disk.

A more advanced example is that you switch activities, from watch DVD to watch TV. You can program the watch TV activity so, that your DVD playing device is turned off when switching activities.

To edit the activity:

- **1** Go to the **Activities** tab.
- 2 Click the activity of which you want to edit the settings. The **Edit an Activity** page opens.
- 3 Click Advanced. The Advanced page opens.
- 4 Continue with...

### Adding an action:

- 1 In the tabs, choose the device for which you want to add an action.
- 2 On the Prestigo image, click the **button** for which you want to add the action.

The button and its action are added to the **actions** list.

3 Click Save.

Your changes to the actions list have been saved. You return to the **Edit an Activity** page.

4 Click Done.

You return to the Activities tab.

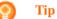

To add a softbutton to the actions list, click on the screen of the Prestigo image. A pop-up list will then appear. Click a softbutton function to add it to the **actions** list.

### **Deleting an action:**

- 1 In the Actions list select the action you want to delete.
- 2 Click on the **Delete** button. The action is deleted.
- 3 Click Save.

Your changes to the actions list have been saved. You return to the **Edit an Activity** page.

- 4 Click Done.
  - You return to the Activities tab.

Tip You can also delete an action by **right-clicking** (or **control-clicking** for Mac users) it and selecting the **Delete** option in the context-menu.

### Adding a delay:

A delay is the time in between two actions of an activity. A delay can be handy when, for example, your TV takes a while to switch on completely, or when your DVD-player needs to load a DVD before playing it.

- 1 Click **Insert a Delay**. A delay is added to the **Actions** list.
- 2 Change the delay using the spin box.
- Click Save.Your changes to the actions list have been saved.You return to the Edit an Activity page.
- 4 Click **Done**. You return to the **Activities** tab.

### **Moving actions:**

- 1 In the Actions list, choose the action you want to move.
- 2 Drag the action to the desired place in the **actions** list. The actions are rearranged.
- Click Save.Your changes to the actions list have been saved.You return to the Edit an Activity page.
- 4 Click **Done**. You return to the **Activities** tab.

Tip You can also rearrange actions by right-clicking (or control-clicking for Mac users) an action and selecting the Move up or Move down options in the contextmenu.

### Changing the details of the action:

1 In the Actions list, right-click (or control-click for Mac users) the

desired action.

- 2 In the **context** menu, click the **Details** option. A pop-up window opens.
- **3** Change the duration of a button press by using the spin box. The default value is "auto".
- 4 Click outside the pop-up. The pop-up closes and the duration is changed
- 5 Click Save. Your changes to the actions list have been saved. You return to the Edit an Activity page.
- 6 Click **Done**. You return to the **Activities** tab.

# Preferences

# Preferences

To change your preferences:

- 1 In the menu bar, select **Preferences**. The **Preferences** window opens.
- 2 Continue with...

### Automatic software updates:

- Check the checkbox to enable automatic software updates.
   -or Uncheck the checkbox to disable automatic software updates.
- 2 Click Save.
  - Your preferences are changed.

### **Power Management:**

- For the **Prestigo** (SRU6006 and SRU6008) Change the **backlight timeout settings** using the slider. With the backlight timeout settings, you can determine how many seconds the backlight will stay illuminated.
- 2 -or-
- For the Prestigo Touch (SRT8215)
   Change the display backlight timeout setting and the key backlight timeout setting using the sliders.
   With these backlight timeout settings, you can determine how many seconds the backlight will stay illuminated.
- 4 Change the **brightness settings** using the slider. With the brightness settings, you can determine how bright the backlight will be.
- 5 Click Save.
  - Your preferences are changed.

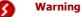

Setting the backlight timeout and the brightness to a longer or a higher setting than the default setting, causes the battery of your Prestigo to drain faster.

### Sound:

### **1** For the **Prestigo Touch** (SRT8215)

Change the **click sound setting** using the slider. The click sound provides you feedback about touching the buttons on the touch screen. With this sound setting, you can determine how loud the sound will be.

2 Click Save. Your preferences are changed.

### Language:

- 1 In the **Remote Control Language** drop-down list, select your preferred language for your Prestigo.
- 2 In the **Application Language** drop-down list, select your preferred language for the Configo application.
- 3 Click Save. Your preferences are changed.

### **Reset your Prestigo (Full reset)**

- 1 Click **Full reset** to restore the Prestigo to the factory settings. A pop-up window appears showing the progress of the restoring.
- 2 Click Save. Your preferences are changed.

### 🚱 Warning

When performing this instruction, your Prestigo will be reset to t factory settings. This means all your settings (added devices, ac and so on) will be lost.

# **Use your Prestigo**

# Take a Closer Look at Your Prestigo

| Learn what you can do with your Prestigo<br>(SRU6006 - SRU6008) remote control!                                                                                                    | Learn what you can do with your Prestigo<br>Touch (SRT8215) remote control!                                                                                                    |
|----------------------------------------------------------------------------------------------------|----------------------------------------------------------------------------------------------------|
| Watch the tutorial for your <b>SRU6006</b> or <b>SRU6008</b> on your PC:                                                                                                    | Watch the tutorial for your <b>SRT8215</b> on the screen of your Prestigo Touch:                                                                                                    |
| <ol> <li>In the Configo menu bar, select<br/>SRU6006 Tutorial or SRU6008<br/>tutorial.<br/>The Tutorial screen opens.</li> <li>Use the Pause, Back and Forward<br/>buttons to navigate through the<br/>tutorial.</li> </ol> | <ol> <li>First configure one or more <i>devices</i> and <i>activities</i> with Configo.</li> <li>Disconnect your <b>Prestigo Touch</b>.<br/>A message appears on the screen of your <b>Prestigo Touch</b>.</li> <li>Press <b>Continu</b> to start the <b>SRT8215</b><br/><b>Tutorial</b>.<br/>-or-<br/>Press <b>Skip</b> if you do not want to watch the tutorial.</li> <li>Follow the instructions on screen to navigate through the tutorial.</li> </ol> |
| On the images below, you can see the main controls of your <b>Prestigo</b> explained.                                                                                                    | On the images below, you can see the main controls of your <b>Prestigo Touch</b> explained.                                                                                                    |

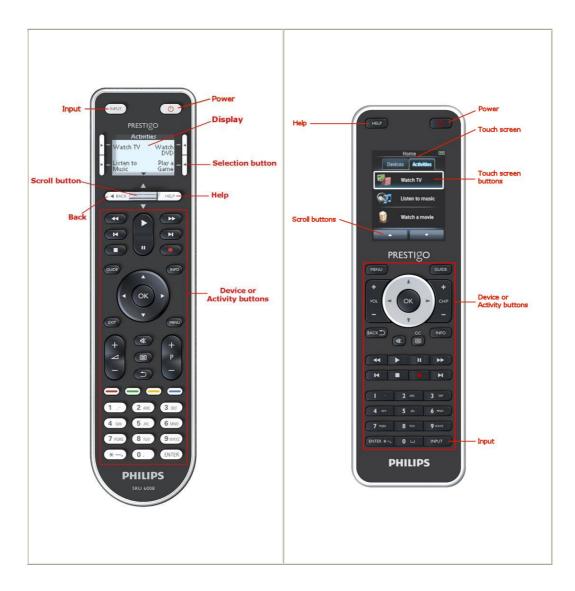

To learn more about the Help button, go to Use of the Help Button on your Prestigo.

# **The Power button**

Depending on the mode you are in, your **Power** button can perform different actions.

For the Prestigo (SRU6006 and SRU6008) In the Home screen, in Devices list and the Activities list:

For the **Prestigo Touch** (SRT8215)

In the **Devices** tab and in **Activities** tab, on the **Home** screen:

Press  $\bigcirc$  to go to the **power off** menu and power off all devices that are on at the moment.

To go back to the screen you come from:

- Press the **Back** button. -or-
- Press <sup>(1)</sup> a second time.
- On the **Device** page, 0 will represent the function of this device.
- On the Activity page, <sup>(1)</sup> will power off all the devices that are used in this activity.

### **The Input Button**

Depending on the mode you are in, your **Input** button can perform different actions.

■ For the **Prestigo** (SRU6006 and SRU6008)

In the **Home** screen, the **Devices** list and the **Activities** list, the Input button shows you the way forward.

### For the **Prestigo Touch** (SRT8215)

In the **Devices** tab and in the **Activities** tab, on the **Home** screen, the Input button shows you the way forward.

- On the **Device** page, pressing the Input button sends the AV functions (if this button is thus defined by the user).
- On the Activity page, pressing the Input button shows the Input menu. In this menu, all inputs that are defined in the devices of that activity, are shown. Use the scroll button to scroll between the different pages (if necessary) and a selection button to execute the input signal.

### The Help Button on your Prestigo

Depending on the mode you are in, your **Help** button shows different Help contexts:

- For the Prestigo (SRU6006 and SRU6008)
  - In the **Home** screen, the **Devices** list and the **Activity** list, the Help button shows you the way forward.

For the **Prestigo Touch** (SRT8215)

In the **Devices** tab and in the **Activities** tab, on the **Home** screen, the Help button shows you the way forward.

• On the level of a **Device** or an **Activity**, the Help button can help you identify and solve possible problems.

For example, *repairing a button* (for devices) and *change the volume controls*. These are just a few examples of what your Prestigo can do to help you.

### **Insert Batteries**

To insert the batteries in your Prestigo:

**1** Slide open the battery compartment on the back of your Prestigo.

- 2 Put in the enclosed AA-batteries (3 pcs) Take into account the right direction +/- for the batteries.
- **3** Close the battery compartment again. You can now start using your Prestigo.

For disposal of your batteries, read *Disposal of your old product* in the Legal Information.

### **Select a Device**

On the Prestigo (SRU6006 and SRU6008)

- 1 Wake your **Prestigo**.
- **2** Go to the **Home** screen.

Note

If there are no activities defined, the Device list is your Home page.

- **3** Select **Devices** with a *selection button* next to the screen. The **Devices** list opens.
- 4 Select a [**Device**] with a selection button. The [**Device**] page opens.

### On the Prestigo Touch (SRT8215)

- 5 Wake your **Prestigo Touch**.
- **6** Go to the **Home** screen.
- 7 Select the **Devices** tab on the touch screen.
- 8 Select a [Device] on the touch screen. The [Device] page opens.

### **Start or End an Activity**

### Start an Activity

On the Prestigo (SRU6006 and SRU6008):

- **1** Wake your **Prestigo**.
- **2** Go to the **Home** screen.
- **3** Select **Activities** with a *selection button*. The **Activities** list opens.
- 4 Select an [Activity] with a selection button. The actions list of your [Activity] is executed.

On the Prestigo Touch (SRT8215):

5 Wake your **Prestigo Touch**.

- **6** Go to the **Home** screen.
- 7 Select the Activities tab on the touch screen.
- 8 Select an [Activity] on the touch screen. The actions list of your [Activity] is executed.

### 💡 Tip

If one of the devices for your activity did not work properly, use the Help button on your Prestigo to solve your problem.

### **End an Activity**

To end an activity:

- 1 Wake your **Prestigo**.
- Press O on your Prestigo.
   All the devices that are used in this activity are powered off.
   You return to the activities list on your Prestigo.

## **Select a Favorite on Your Prestigo Touch**

To select a favorite on the **Prestigo Touch** (SRT8215):

- **1** Wake your **Prestigo Touch**.
- **2** Go to the Home screen.
- 3 Select the **Devices** tab or the **Activities** tab on the touch screen. The **Devices** list or **Activities** list opens.
- 4 Select a [Device] or an [Activity] on the touch screen. The [Device] page or [Activity] opens.
- 5 Select the Favorites tab on the touch screen. The list of favorites opens.

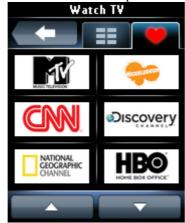

6 Select a favorite.

Your device is switched to your favorite channel.

# Legal information

### **WEEE regulation**

#### Disposal of your old product

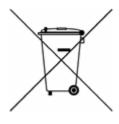

Your product is covered by the European Directive 2002/96/EC. Also, your product operates on batteries covered by the European Directive 2006/66/EC. This means your product or batteries should not be disposed of with normal household waste.

Please inform yourself about the local rules on separate collection of product and batteries, because the correct disposal will help prevent negative consequences for the environment and human health.

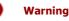

The (included) batteries should not be exposed to excessive heat such as sunshine, fire or the like.

### **FCC Compliancy**

#### USA

This device complies with Part 15 of the FCC Rules. Operation is subject to the following two conditions:

- This device may not cause harmful interference.
- This device must accept any interference received, including interference that may cause undesired operation.

### Note

This equipment has been tested and found to comply with the limits for a Class B digital device, pursuant to part 15 of the FCC Rules. These limits are designed to provide reasonable protection against harmful interference in a residential installation.

This equipment generates, uses and can radiate radio frequency energy and, if not installed and used in accordance with the instructions, may cause harmful interference to radio communications. However, there is no guarantee that interference will not occur in a particular installation.

If this equipment does cause harmful interference to radio or television reception, which can be determined by turning the equipment off and on, the user is encouraged to try to correct the interference by one or more of the following measures:

- Reorient or relocate the receiving antenna;
- Increase the separation between the equipment and receiver;
- Connect the equipment into an outlet on a circuit different from that to which the receiver is connected;
- Consult the dealer or an experienced radio/TV technician for help.

### Caution

User changes or modifications not expressly approved by the party responsible for compliance could void the user's authority to operate the equipment.

### Notice for Canada / Remarque pour le Canada

This class B digital apparatus complies with Canadian ICES-003. Cet appareil numérique de la Classe B est conforme à la norme Canadienne NMB-003.

# **Frequently Asked Questions**

### **Frequently Asked Questions**

### **Prestigo Remote Control**

#### How do I exit the on-board Help wizard on the Prestigo?

Press the Help button again.

#### What can I do when my Prestigo reboots when pressing a button?

Replace the batteries by a new set of preferably alkaline batteries.

# What can I do when my Prestigo LCD displays a mirrored image or starts to flicker when pressing a button?

Replace the batteries by a new set of preferably alkaline batteries.

#### Can I repair a button that is not working properly?

Yes, press the 'Help' hard button on the remote. On the touch screen select the 'One button is not working' option and follow the on screen instructions. In case you want to repair a button that appears on the screen while using a device, use the 'Show buttons' option first to display all the on screen buttons.

If the button could not be repaired via the 'Help' functionality you will be asked to connect the remote to the computer. Once connected, you can select the button that does not work properly. Follow the on screen instructions to learn the button from your original remote.

# What can I do when the screen "Repair a button" stays displayed when repairing a button?

Make sure you have a fully charged battery in the original remote before repairing/copying a button.

#### How do I reset the Prestigo?

See *Reset your Prestigo* in the *Preferences* topic to know how to fully reset the remote control.

### **Prestigo Remote Control - Using Devices**

#### I don't see my device inputs (sources) on the LCD when I press the Input button. Why not?

While controlling a device, pressing the *Input* button immediately sends the standard input command for that device. This command usually cycles through the inputs or brings up a menu on the TV where the user can select an input. So-called discrete input functions can be found in the list of soft buttons. While using an activity, pressing the Input button results in an on-screen menu that contains all defined input functions of the participating devices.

#### Can I modify the input hard button functionality?

Yes, you can change/repair the IR code that is sent on button press via the Prestigo '*Help'* functionality.

In case you want to copy this specific IR code from your original remote, connect the Prestigo to the computer, select the device and choose 'Edit device > Repair a button'.

#### Why do the device volume keys control the wrong device?

Start Configo, click the device for which you want to modify the volume buttons, then click `*Change volume controls*' to select which speakers this device uses.

#### Can I modify the Power button functionality?

Yes, you can change/repair the IR code that is sent on button press via the Prestigo '*Help*' functionality.

In case you want to copy this specific IR code from your original remote, connect the Prestigo to the computer, select the device and choose 'Edit device > *Repair a button'*.

# The Power button is not working for a device that was recognized in the Add device process (Step 2 of 2). What happened?

With the Prestigo '*Help*' button you can test and fix the initially recognized database option. If the *Power* button is still not working, you can always copy this button using Configo.

Remark: In case you copy this button via Configo, the initially recognized database info is lost. To repair this button again with the Prestigo 'Help' functionality, delete and add the device again.

### **Prestigo Remote Control - Using Activities**

#### Can I add soft buttons to an activity?

Yes, first make sure the soft button is present for the related device, then click the activity and click '*Customize soft buttons*'. You can now add the soft buttons of the device.

#### Can I modify the behavior of the Input button of an activity?

No, in an activity this buttons always brings up the Input menu.

#### Which functions are shown in the Input menu for an activity?

All the inputs that are defined for the devices that participate in this activity are listed in the input screens.

# What can I do when one of my devices does not switch to the correct input (source) when starting an activity?

Use the Prestigo 'Help' functionality to add this specific input to the activity action list (macro) that is played when you launch this activity.

-or-

Use Configo to manually adapt the **activity action list**. Start Configo, select the activity and press 'Edit'. On the next screen you click the '*Advanced'* button. Now you can add the correct input button to the action list that is played when you launch this activity.

-or-

Some devices require that a command is sent for some time (long button press). To simulate this in an activity action list, select the activity in Configo and click the '*Advanced*' button. Right-click the input command and select 'Details'. Increase the **duration** of the

signal as needed.

#### Can I change the volume controls for my activity?

No, the volume buttons are assigned while generating the activity. Recreate the activity and select in the 'Add activity screen' which speakers you want to use.

#### Can I edit the Activity macro/Action list?

Yes, click the activity in Configo. Then click the '*Advanced'* button. The macro (action list) can contain up to 12 actions.

# It takes a lot of time to start up all my devices when I start an activity. Can I shorten this?

Yes, select and edit the activity in Configo. Click the '*Advanced'* button. You can add/remove actions from the list and edit delays to optimize and shorten the action list that is played when you start the activity.

#### Can I modify the behavior of the Power button in activity?

No, when you press the *Power* button in activity, your Prestigo switches off the devices that participate in the activity.

If one of the devices is not switched off correctly, try selecting a different function to switch off this device in the settings for this activity. To do so, click the activity, then click 'Settings' and select the device that does not switch off. In the following screen, select the command that should be used to switch off the device.

#### How can I power off all the devices that were used in an activity I've just started?

When the **activity** is started, you can press the *Power* button to power off all the participating devices.

-or-

Navigate back to the **Activities** list or **Devices** list and press the Power button to open the 'Power Off' menu screen. Press the buttons for the devices you want to power off.

-or-

Navigate back to the Devices list, select a **device** and press the Power button to power off this device. Repeat for all the devices required.

#### How can I tell which devices are participating in an activity?

To see the list of participating devices, click the activity and then click *Settings*.

### **Configo Application**

# My original remote no longer works. Why does my device not switch off when I use the Prestigo to automatically detect its settings?

This is a known issue for adding Panasonic TV's and Nokia set-top boxes. Some other devices may be affected as well.

If you do not have the original remote or a working universal remote control for this device, try releasing the power button of the Prestigo for every option and check if other buttons work.

If you still have the remote control of your Panasonic TV, try having it automatically recognized or use the remote.

# What can I do when my original remote is not recognized (Add device process - Step 2)?

Make sure the **distance** between your original remote and your Prestigo is between 10 and 30 cm. Point the original remote at the IR receiver on the front of your Prestigo (point at the glossy IR window).

-or-

Some devices (set-top boxes, satellite and cable receivers, TV's, ...) originally come with a universal remote control, that can control several devices. Make sure the remote control is **in a mode or setting** in which it controls the device (e.g. TV, DVD, ...) you want to add.

-or-

It is possible that there is an **interference** of another source of infrared light. These are possible sources or Infrared Light (IR) that can cause interference and what to do about it:

- Direct sunlight or nearby strong light sources (plasma TV's, fluorescent lamps, etc.) contain infrared waves. This can interfere with our application. Try to avoid having the Prestigo in direct sunlight. Switch off any fluorescent lamps or if you can not, move the Prestigo further away from them. Switch off your Plasma TV if you have it in the same room.
- IrDA (laptop, mobile phone, PDA): IrDA ports will periodically transmit infrared. This can interfere with our application. Put the Prestigo at the other side of the laptop or (even better) temporarily disable the IrDA port.
- IR from other remote controls, toys, wireless headphones: Make sure no one else is using infrared controlled devices in the same room while you are capturing data from your original remote control.

# What If I don't have a working original remote when adding a device (Add device process - Step 2)?

You can add the device via the 'Automatically Detect' functionality. Select the link 'I don't have a working remote' in step 2 of the **Add device** wizard. In case a mistake or wrong decision was made in one of the steps of this mode, first finalize adding the device and remove it afterwards. Now try adding the device again.

#### Can I add a PS3, WII to my devices list?

Prestigo is based on Infrared signals as the majority (99%) of the audio/video devices in the market is based on IR signals. Some exceptions are Bose (RF) and Sony PS3 (Bluetooth). These devices can be added and controlled if they have an IR receiver or IR dongle attached to it.

WII (RF) cannot be added to the Prestigo device list.

#### Can I add a Soundbar, Living Sound entertainment system to my devices list?

Yes, select 'Home Theater System' as device type when *adding the device*. Make sure the original remote is in 'Amplifier', 'A/V receiver' or 'Tuner' mode when executing Step 2 of 2: Automatically recognize my remote.

#### How can I add an 'Input' function to the soft button list on the LCD?

In Configo, click the device for which the function is missing. Then click "*Customize soft buttons*". Click an empty cell to add a button and choose an input function from the list. Repeat this for every function you want to add to the display.

In case the input function you need is not in the list and you are using activities, add any other input function to the display (e.g. Input 1). Click Save. Then go to

"Repair a button". Click the display of the remote and select the added function from the list. Then copy the correct button from your original remote control. This will make sure the function will be part of the input menu in any activity.

# How can I change device, activity or soft button names that do not fit in on the display of the Prestigo?

For a *device* or *activity*, click the button of that device/activity in Configo. In the [Device] or [Activity] screen, click its name to rename it. For a *soft button*, click the device or activity it belongs to and then click "Customize soft buttons". Double-click any of the soft buttons to rename them.

#### Can I copy a button from my original remote control to a soft button?

Yes, while copying the buttons from your original remote control, click the display of the pictured Prestigo. Now you can enter the soft button name and confirm by pressing **Enter** on your keyboard.

#### What are 'Favorites'?

You can add your favorite channels to the **Prestigo Touch SRT8215**. While using the Prestigo, you only have to tap the channel icon on the 'Favorites' tab and the Prestigo sends the correct channel number to the TV or Set Top Box.

#### How can I add Favorites?

Make sure your **Prestigo Touch SRT8215** is connected to the computer and select a device that can switch channels (E.g. TV, Receiver...). Press the *Favorites* button to open the 'Edit Favorites' screen for this device. You can select one of the 6 areas to add a favorite to. Add the channel number and channel icon.

### **Configo Application - For Windows**

# What can I do when the error "File exists" pops up when I am upgrading Configo?

This problem can be solved by deleting your temporary files:

- In Windows XP, these can usually be found under C:\Documents and Settings\UserName\Local Settings\Temp.
- In Windows Vista, these can usually be found under C:\Users\UserName\AppData\Local\Temp.

#### What can I do when Configo crashes/freezes as soon as I connect the Prestigo?

Please use a registry cleaner and restart your system.

### **Configo Application - For Mac**

# What can I do when the error "The operation cannot be completed because the item 'libURCPlugin\_dionysus.dylib' is in use." is shown when I want to overwrite an earlier version of Configo in the Applications folder?

The file cannot be overwritten because a background application that automatically launches Configo when you connect your Prestigo is still running.

- Philips recommends you to use the 'automatic updates' of Configo. Make sure this feature is enabled in the Preferences window of Configo.
- Alternatively, open 'Activity Monitor', select the Configo process and click 'Quit'. Then try overwriting the earlier version of Configo again.

# Helpdesk

| Land          | Telefonnummer |
|---------------|---------------|
| Österrike     | 0810000205    |
| Belgien       | 078250145     |
| Tjeckien      | 800142840     |
| Danmark       | 35258759      |
| Finland       | 0923113415    |
| Frankrike     | 0805025510    |
| Tyskland      | 08000007520   |
| Grekland      | 080031221280  |
| Irland        | 18007445477   |
| Italien       | 800088774     |
| Luxemburg     | 04066615644   |
| Nederländerna | 08000230076   |
| Norge         | 22708111      |
| Polen         | 008003111318  |
| Portugal      | 0800780903    |
| Ryssland      | 88002000880   |
| Slovakien     | 0800004537    |
| Spanien       | 900800655     |
| Sverige       | 0857929100    |
| Schweiz       | 0844800544    |
| UK            | 08003316015   |